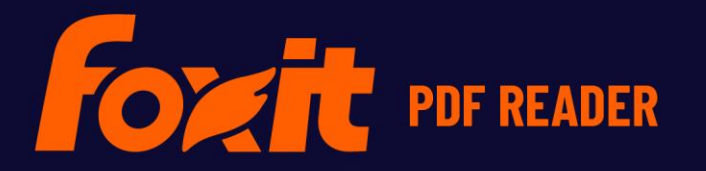

# FOXIT PDF READER EPLOYMENT AN CONFIGURATION

**For Windows** 

© Foxit Software Incorporated. All Rights Reserved.

© Foxit Software Incorporated. All Rights Reserved.

No part of this document can be reproduced, transferred, distributed or stored in any format without the prior written permission of Foxit.

Anti-Grain Geometry – Version 2.3 Copyright (C) 2002-2005 Maxim Shemanarev [\(http://www.antigrain.com](http://www.antigrain.com/))

Permission to copy, use, modify, sell and distribute this software is granted provided this copyright notice appears in all copies. This software is provided "as is" without express or implied warranty, and with no claim as to its suitability for any purpose

## <span id="page-2-0"></span>**Contents**

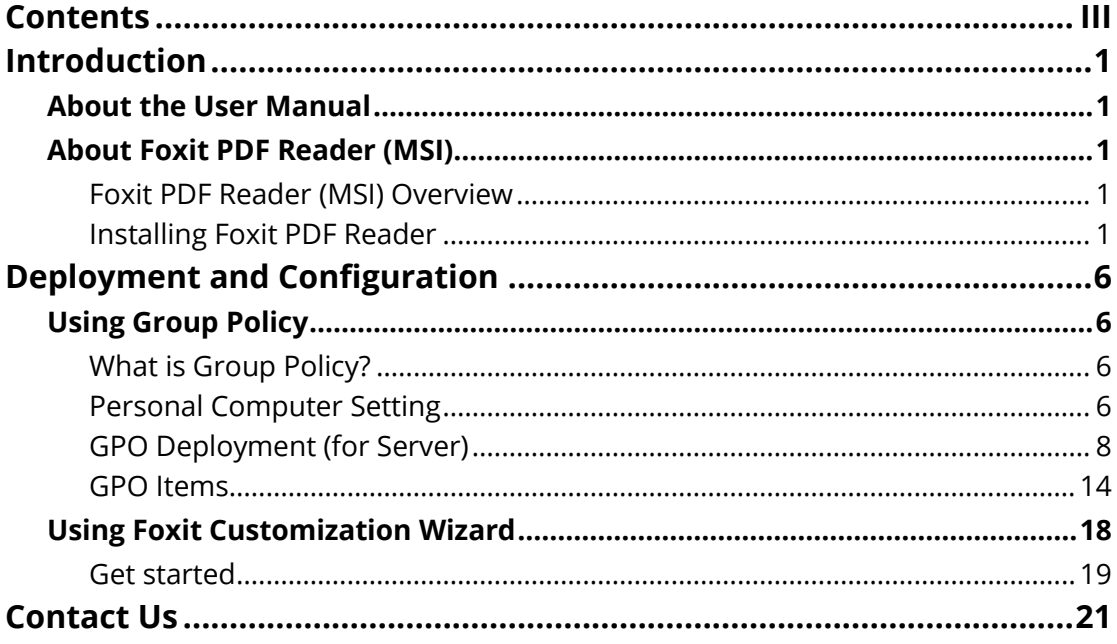

## <span id="page-3-0"></span>**Introduction**

## <span id="page-3-1"></span>**About the User Manual**

Foxit PDF Reader (MSI) is developed on the basis of Foxit PDF Reader (EXE) , but it extends the usability and performance of viewing and editing of Foxit PDF Reader (EXE). This User Manual introduces the deployment and configuration of Foxit PDF Reader. Please follow the instructions below for details.

## <span id="page-3-2"></span>**About Foxit PDF Reader (MSI)**

## <span id="page-3-3"></span>**Foxit PDF Reader (MSI) Overview**

Foxit PDF Reader (MSI), hereafter referred to as Foxit PDF Reader, is a PDF document viewer. It launches quickly and is easy to install. Just run "Foxit PDF Reader Setup.msi" and then follow the [installation guides t](#page-4-0)o complete installation.

Foxit PDF Reader enables users to edit and secure reliable PDF documents quickly, easily and economically. In addition to the basic PDF viewing functions, Foxit PDF Reader also includes various advanced features, such as AIP Protection, GPO Control, and XML Control.

## <span id="page-3-4"></span>**Installing Foxit PDF Reader**

### **Windows System Requirements**

Foxit PDF Reader runs successfully on the following systems. If your computer does not meet these requirements, you may not be able to use Foxit PDF Reader.

### **Operating Systems**

- Windows 10
- Windows 11
- Verified as Citrix Ready® with Citrix XenApp® 7.13

### **Recommended Minimum Hardware for Better Performance**

 1.3 GHz or faster processor (x86 compatible) or ARM processor, Microsoft SQ1 or better

- 512 MB RAM (Recommended: 1 GB RAM or greater)
- 1 GB of available hard drive space
- 1024\*768 screen resolution
- <span id="page-4-0"></span>Supports 4K and other high-resolution displays

#### **How to Install?**

- Double-click the installation file and you will see the Install Wizard pop up. Click **Next** to continue.
- $\triangleright$  In order to install Foxit PDF Reader on your system, you are required to accept the terms and conditions of Foxit's License Agreement. Please read the Agreement carefully and then check **I accept the terms in the License Agreement** to continue. If you cannot accept it, please click **Cancel** to exit the installation.

(Optional) You can select or deselect the **Help improve user experience** option to turn on or off data collection. The collected data will be used to improve user experiences only. The setting for this option will not affect the following installation process.

 $\triangleright$  Choose one of the setup types as needed:

A. **Typical** –installs all features by default but requires more disk space.

- B. **Custom**—allows users to choose the features to be installed.
- For **Typical** setup, just click **Install**. For **Custom** setup, do the following:
	- A) Click **Browse** to change the installation directory of the PDF Viewer plug-in.
	- B) Click **Disk Usage** to check the disk space available for the selected features.
	- C) Check the options you want to install and click **Next** to continue.
	- D) Select the additional tasks you would like to perform while installing Foxit PDF Reader, click **Next** and then **Install** to begin the installation.
- Finally, a message will appear to inform you the successful installation. Click **Finish** to complete the installation.

## **Command-line Installation**

You can also use the command-line to install the application:

msiexec /Option <Required Parameter> [Optional Parameter] [PROPERTY=PropertyValue]

For detailed information on msiexec.exe options, required parameters, and optional parameters, type "msiexec" on the command line or visit Microsoft TechNet help center.

#### **Public Properties of the Foxit PDF Reader MSI installation package.**

Foxit PDF Reader installation properties supplement the standard MSI public properties to give administrators greater control over the installation of the application.

For the complete list of standard public properties please refer to: [http://msdn.microsoft.com/en-gb/library/aa370905\(VS.85\).aspx](http://msdn.microsoft.com/en-gb/library/aa370905(VS.85).aspx)

The Foxit PDF Reader properties are: ----------------------------------------------------------------------------------------------------

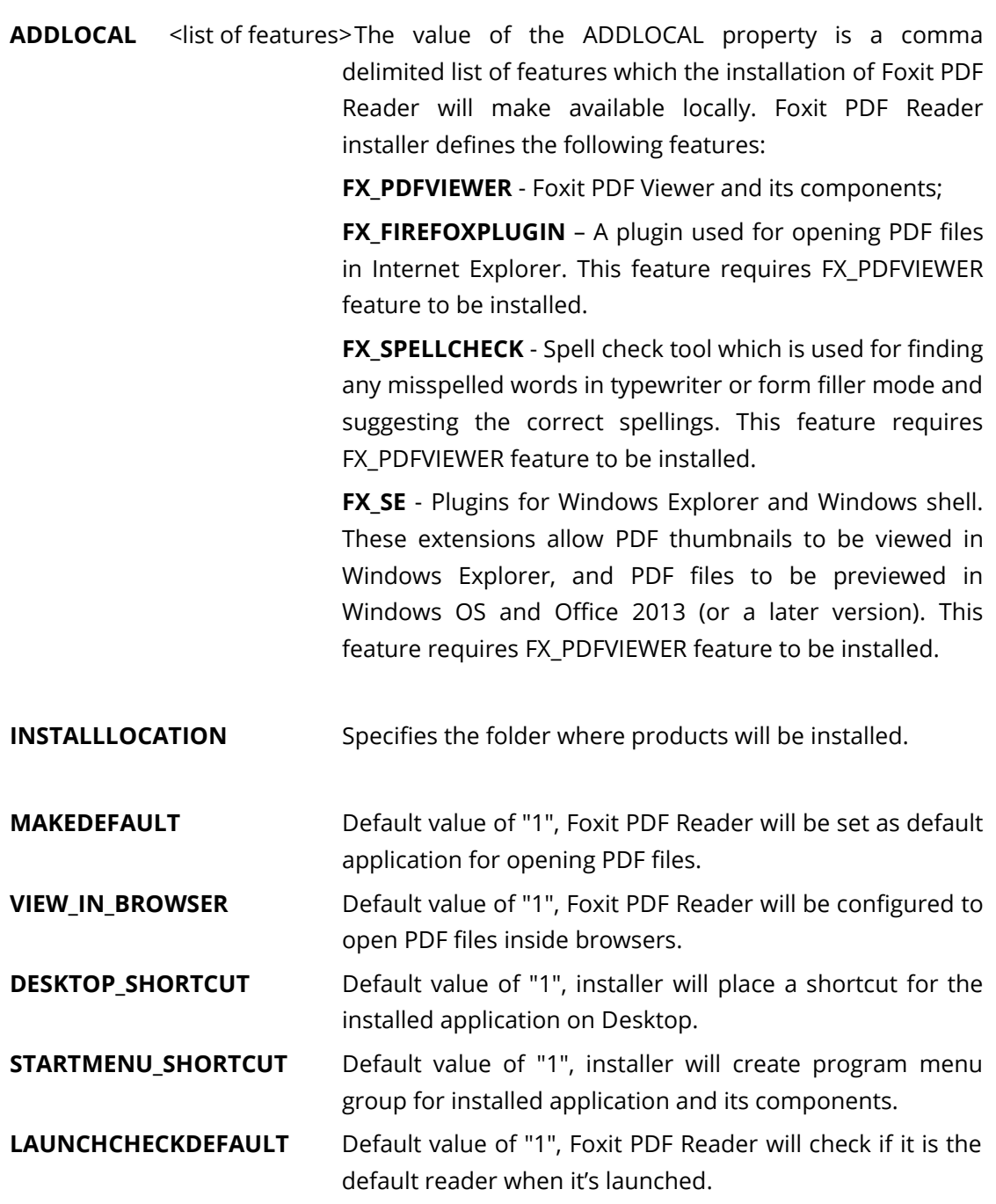

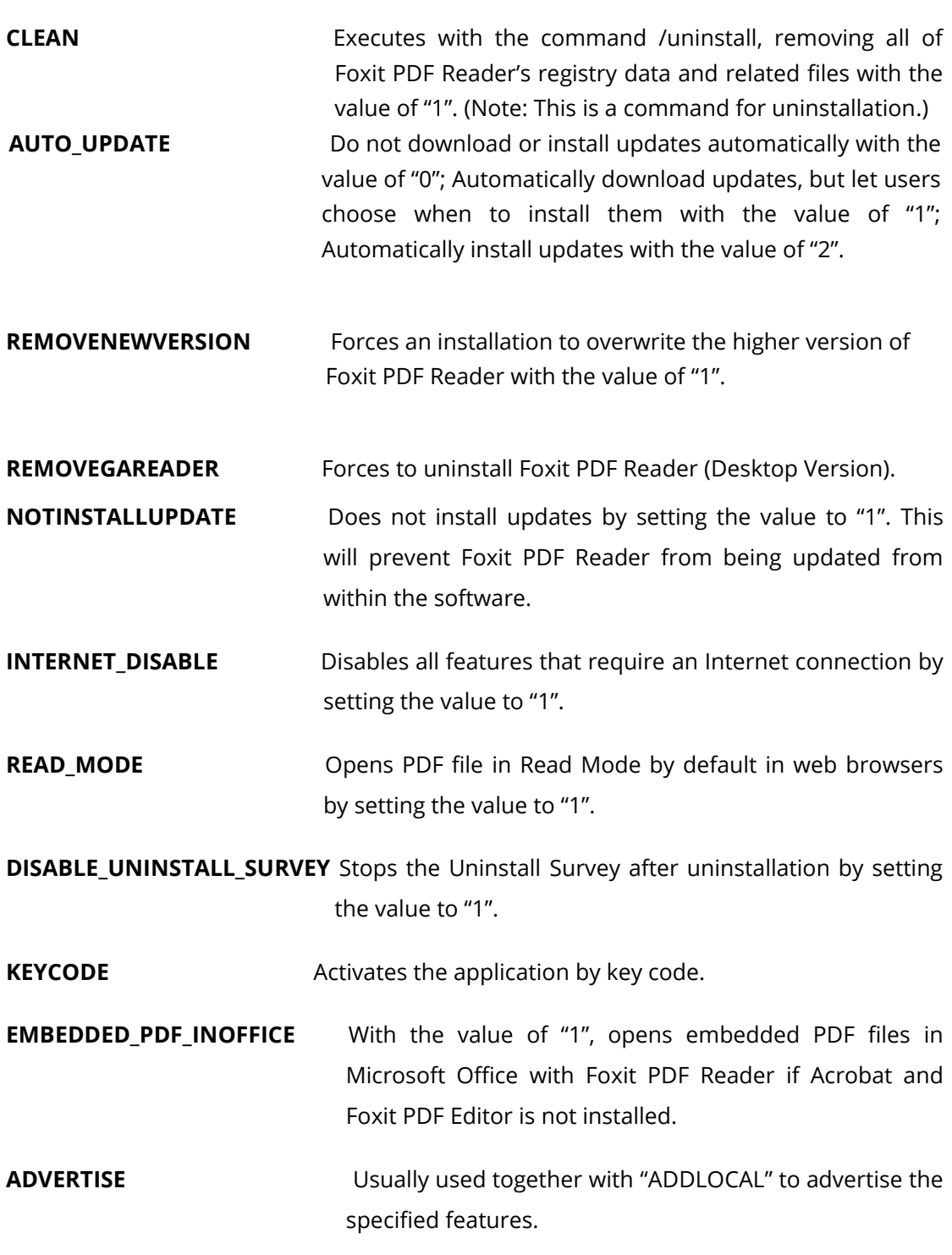

Command-line Examples:

1. Silently install the application (no user interaction) to folder "C:\Program Files\Foxit Software":

msiexec /i "Foxit PDF Reader.msi" /quiet INSTALLLOCATION="C:\Program Files\ Foxit Software "

2. Install Foxit PDF Viewer only:

msiexec /i "Foxit PDF Reader.msi" /quiet ADDLOCAL="FX\_PDFVIEWER"

3. Force an installation to overwrite the same or higher version of Foxit PDF Reader:

msiexec /i "Foxit PDF Reader.msi" REMOVENEWVERSION="1"

4. Remove registry and user data when performing silent uninstallation:

msiexec /x "Foxit PDF Reader.msi" /quiet CLEAN="1"

5. Activate the application by key code:

msiexec /i "Foxit PDF Reader.msi" KEYCODE="your key code"

## <span id="page-8-0"></span>**Deployment and Configuration**

## <span id="page-8-1"></span>**Using Group Policy**

## <span id="page-8-2"></span>**What is Group Policy?**

Group Policy (GPO), a feature of the Microsoft [Windows NT](http://en.wikipedia.org/wiki/Windows_NT) family of [operating systems,](http://en.wikipedia.org/wiki/Operating_system) is a set of rules that control the working environment of user accounts and computer accounts. It offers the centralized management and configuration of operating systems, applications, and users' settings in an **Active Directory** environment.

Group Policy can configure most system settings, save power by utilizing smart power settings, give individual users more control over their machines with administrator privileges and increase system security.

Group Policy in part controls what users can and cannot do on a certain program to accomplish the goal of central management of a group of applications. Users can configure Foxit PDF Reader easily through Group Policy. Please refer to the instructions below for details.

## <span id="page-8-3"></span>**Personal Computer Setting**

Foxit PDF Reader offers two types of group policy template: .adm and .admx. Different types are compatible with different operation systems, but have the same settings. The template of .adm file type is compatible with Windows XP and later, while .admx is compatible with Server 2008, Server 2012, Windows 10 and later.

### <span id="page-8-4"></span>**Set Template Preference**

For .adm file, follow the steps as below:

- Please click **Start** > **Run** or use the shortcut key Windows + R and type gpedit.msc to open **Local Group Policy Editor**.
- Right-click the management template and choose **Add/Remove Templates** in the context menu. In the opened dialogue box, add the group policy template of Foxit PDF Reader (Foxit PDF Reader.adm). The Foxit PDF Reader template will appear in the left navigation pane and you can set its template preferences.

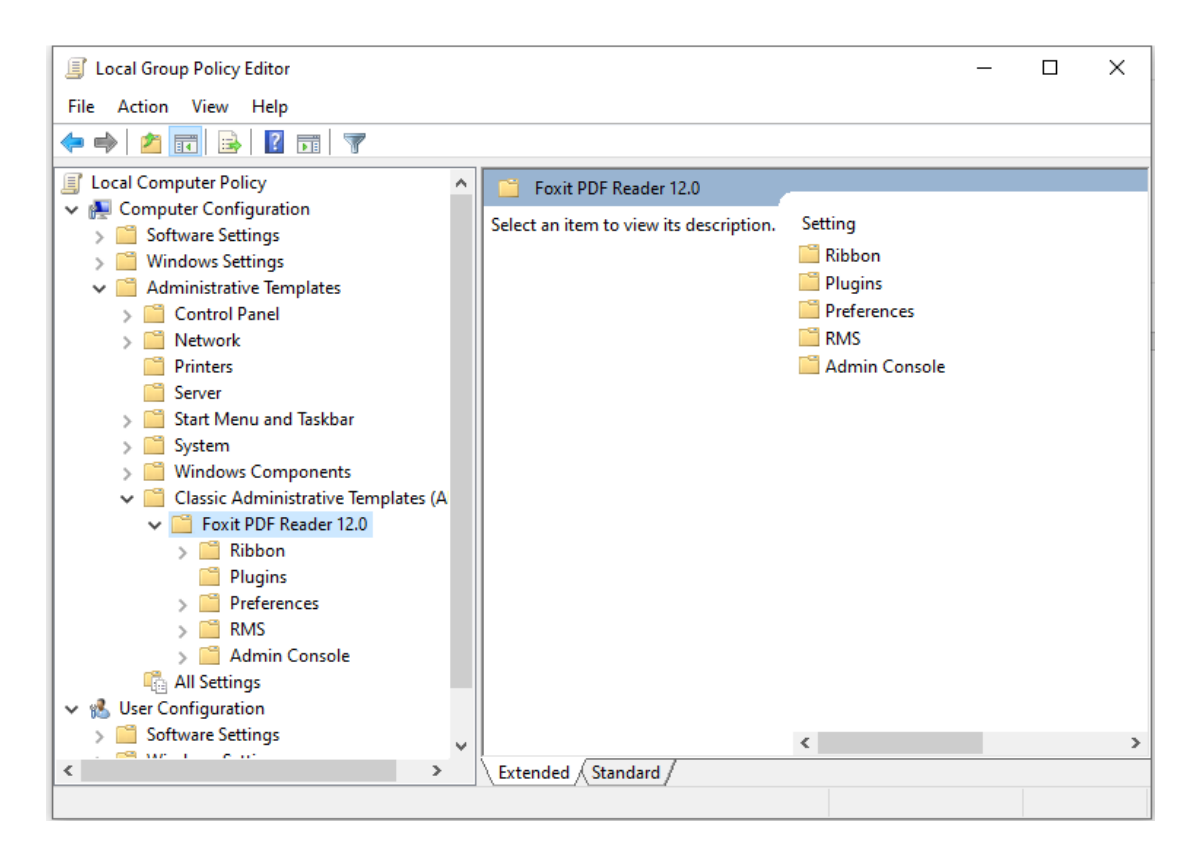

For .admx file, put the .admx file in C:\Windows\PolicyDefinitions and do the setting. The .admx file should be used in combination with an .adml file. And the .adml file should be put in C:\Windows\PolicyDefinitions\language. For example, if in the English OS, the .adml file should be put in C:\Windows\PolicyDefinitions\en\_us.

<span id="page-9-0"></span>See **Set Plugins** as an example for other options are configured in the same fashion.

- Choose **Foxit PDF Reader 12.0** > **Plugins.**
- Double-click **Remove Plugins** to open the dialog box.
	- Select **Enabled**, check the submenus to be removed in the **Options**, and click **OK** or **Apply**. The corresponding submenu items will then be removed from Foxit PDF Reader.

**Note**: If you select all the submenus in the **Options** and confirm the configuration, all of the submenus will be removed.

 If you select **Disabled** or **Not Configured**, no changes will be applied to Foxit PDF Reader.

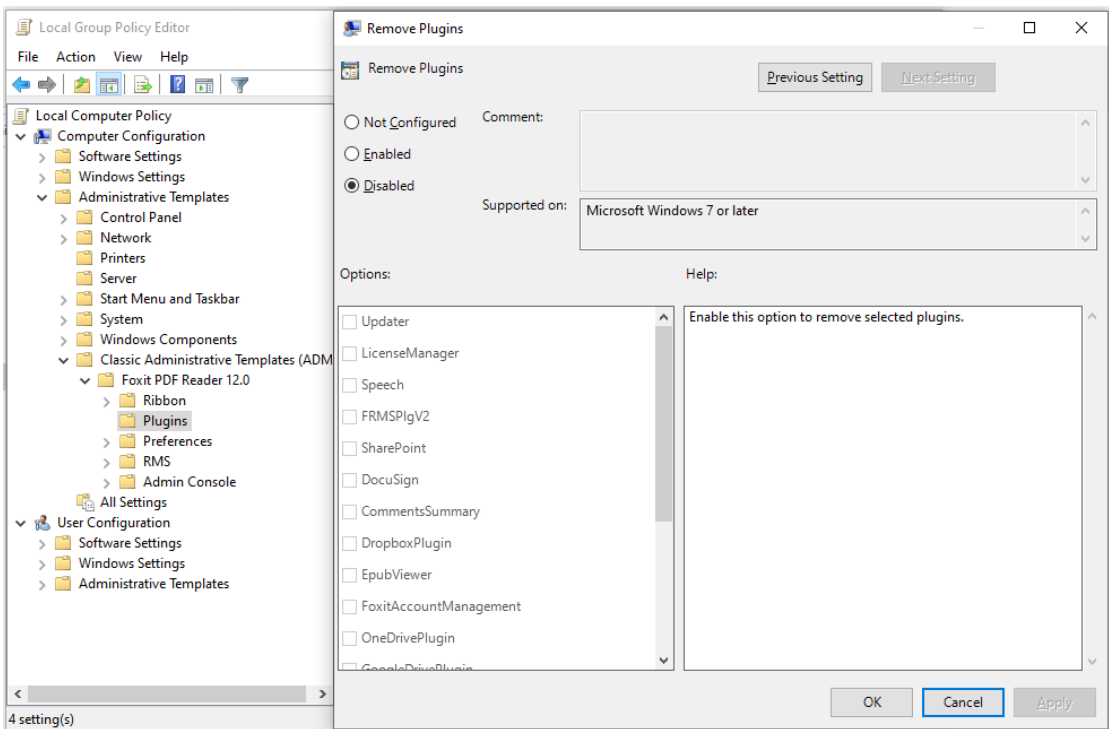

**Note**: Group Policy setting includes computer configuration and user configuration. Computer configuration takes precedence over user configuration. The application will use the computer configuration if both the computer and user configure a specific function at the same time. Please note that if the option **Disabled** is a valid configuration, the setting will be shown in the help information. Otherwise, the corresponding registry entry will be removed as selecting Unconfigured. (The value of the option Disabled in the Group Policy Template of Foxit PDF Reader is invalid.) Foxit PDF Reader will retain all your configuration settings when you upgrade it to a new version.

## <span id="page-10-0"></span>**GPO Deployment (for Server)**

#### **Create GPO Management**

- If you already have an Active Directory domain and organizational unit configured, please skip to "Apply the Foxit Template" section.
- Choose **Start** > **Windows Administration Tools** > open "Active Directory Users and Computers" > right-click your domain > choose **New** > **Organization Unit**.

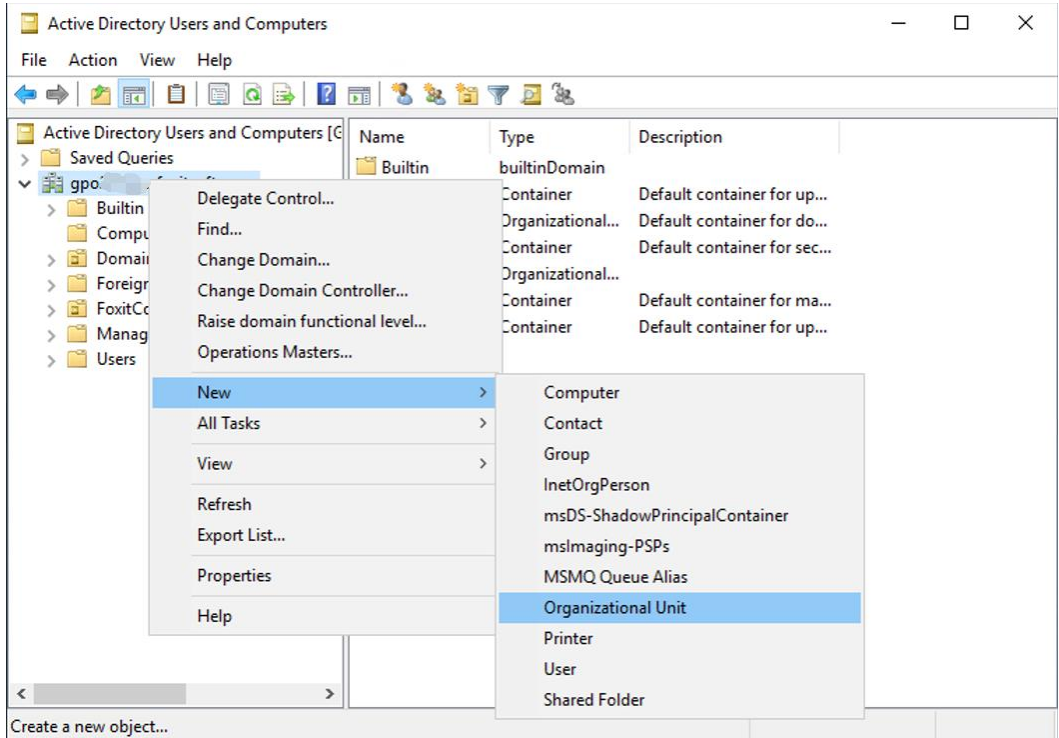

 In the opened **New Object-Organization Unit** dialogue box, type the unit name (For this example, we have named the unit "Foxit") and click **OK**.

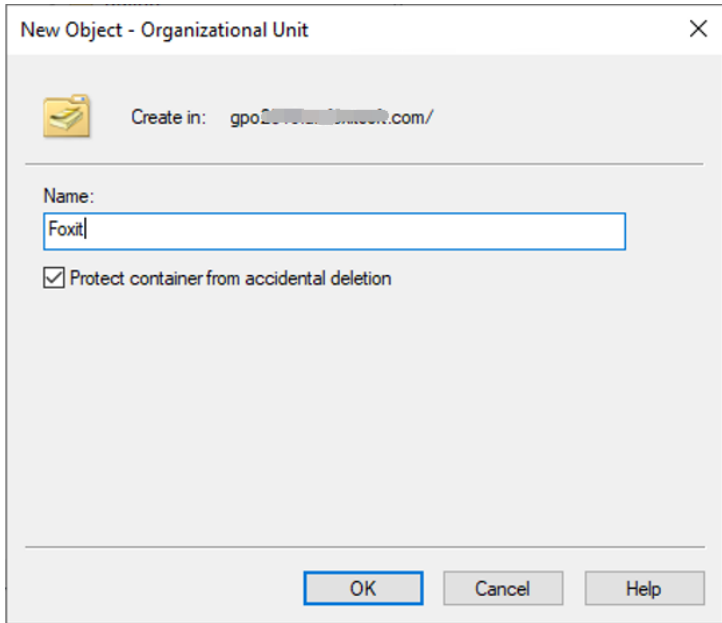

 Right click the created organization unit "Foxit" and choose **New** > **User**. For this example, we have named the user "tester01".

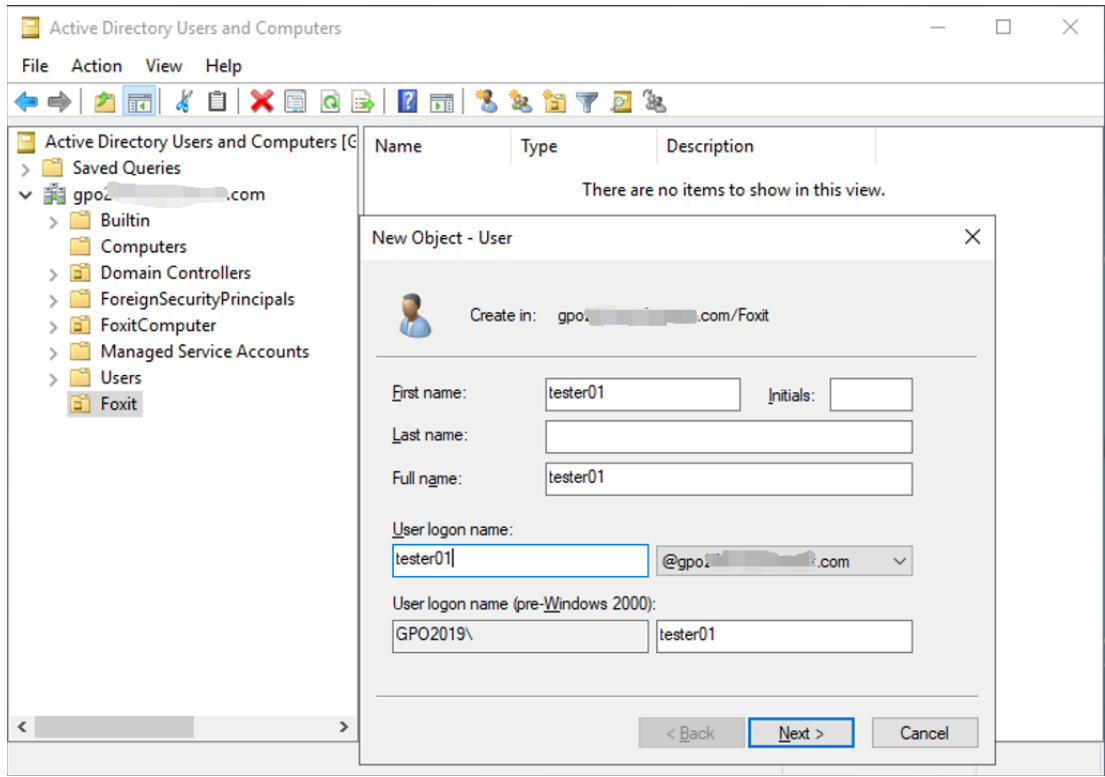

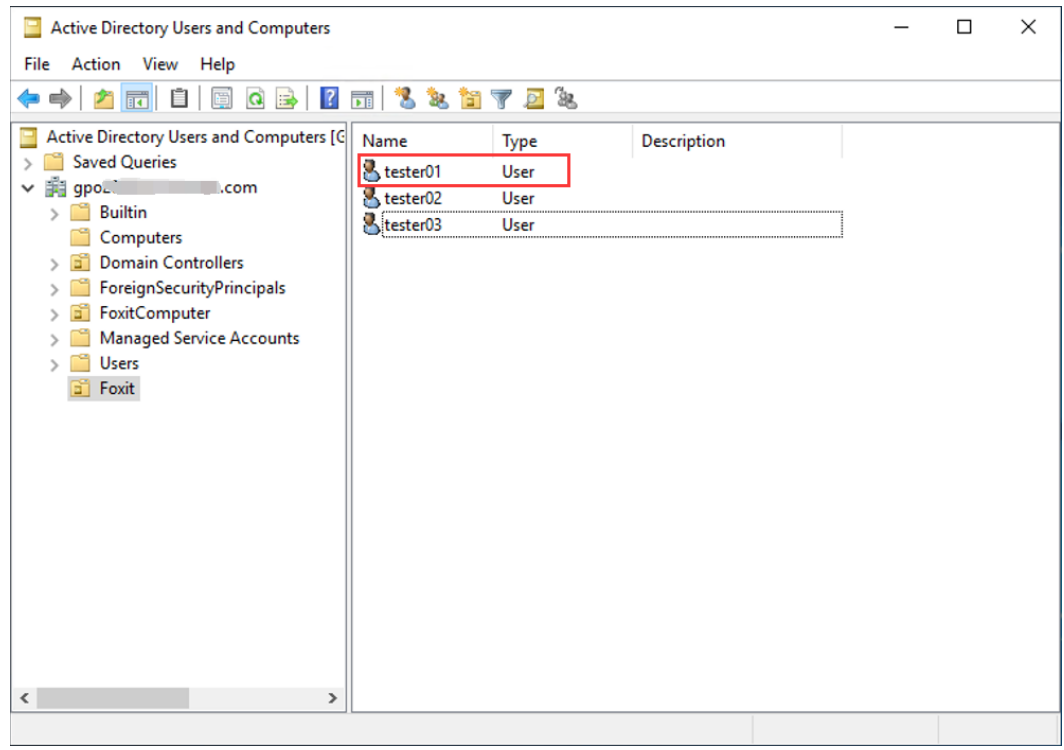

 Click **Start** > **Windows Administrative Tools** > open the Group Policy Management Console and right-click the created organization unit "Foxit" and choose **Create a GPO in this domain, and Link it here**…

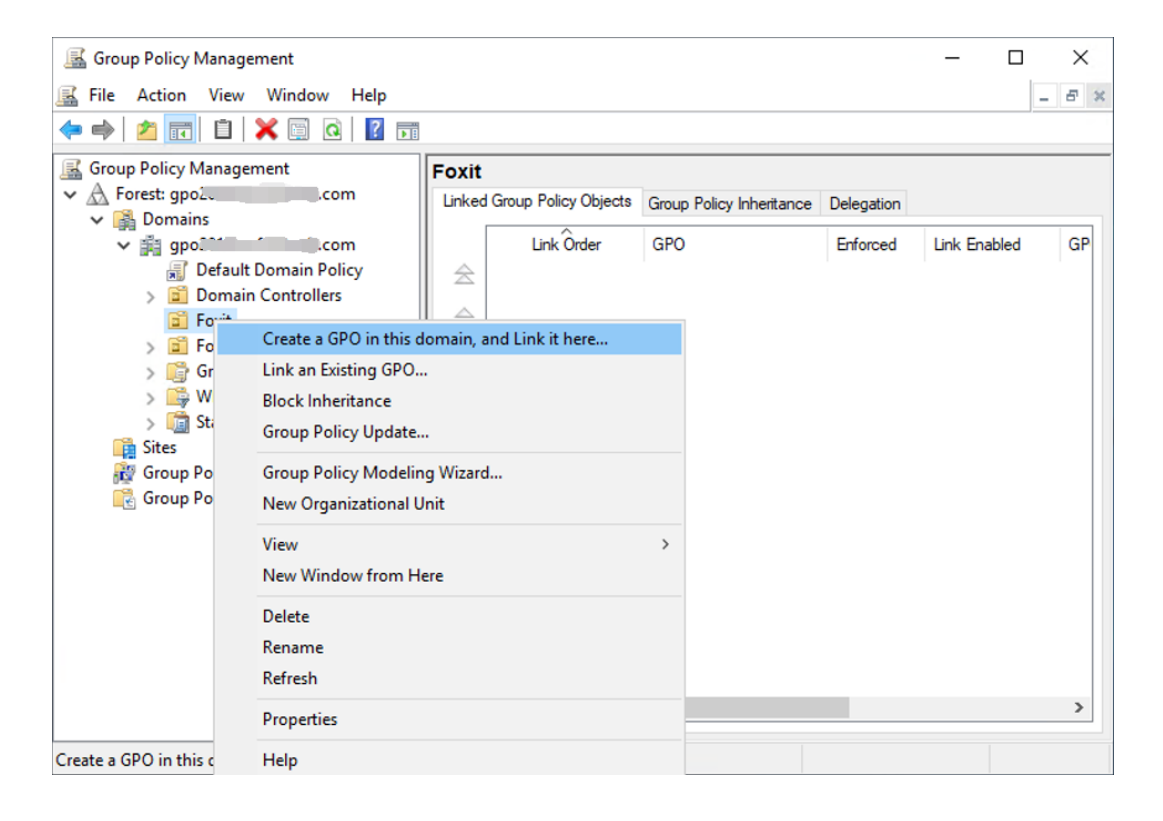

If you cannot find the Group Policy Management in Administration Tools, please install the application package GPMC.MSI. You can download the package by clicking the link [http://www.microsoft.com/en-us/download/details.aspx?id=21895.](http://www.microsoft.com/en-us/download/details.aspx?id=21895)

*Note: To deploy Foxit PDF Reader's installers or plugins through GPO, please refer to the instructions [here.](https://kb.foxitsoftware.com/hc/en-us/articles/360040241032) You can also perform the deployment through [Microsoft Intune](https://kb.foxitsoftware.com/hc/en-us/articles/4402377239700-Deploy-Foxit-PDF-Editor-with-Intune) or [Configuration Manager.](https://docs.microsoft.com/en-us/mem/configmgr/apps/get-started/create-and-deploy-an-application) Configuration Manager was previously named System Center Configuration Manager (SCCM) and now is part of Microsoft Endpoint Manager.* 

#### **Apply the Foxit Template**

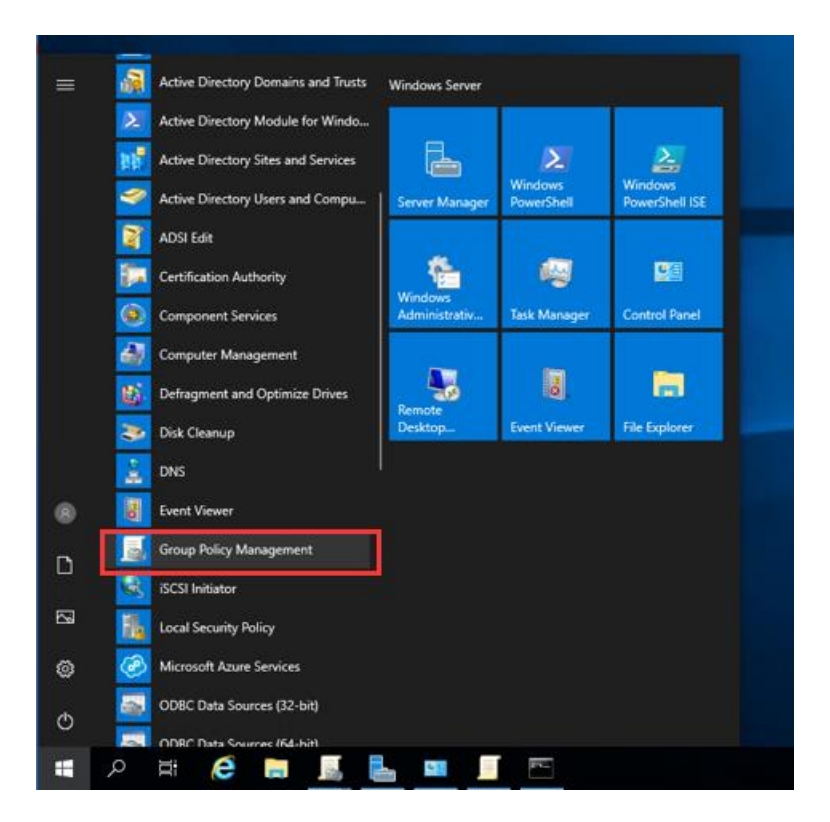

Type the GPO name in the **New GPO** dialogue box and click **OK**.

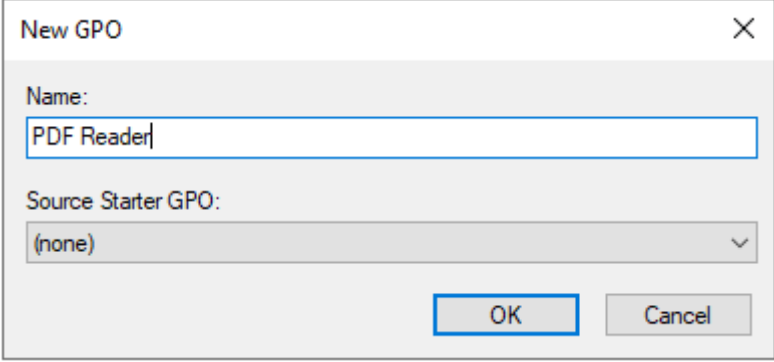

 Right-click the new GPO and choose **Edit** in the right-click menu to open Group Policy Editor.

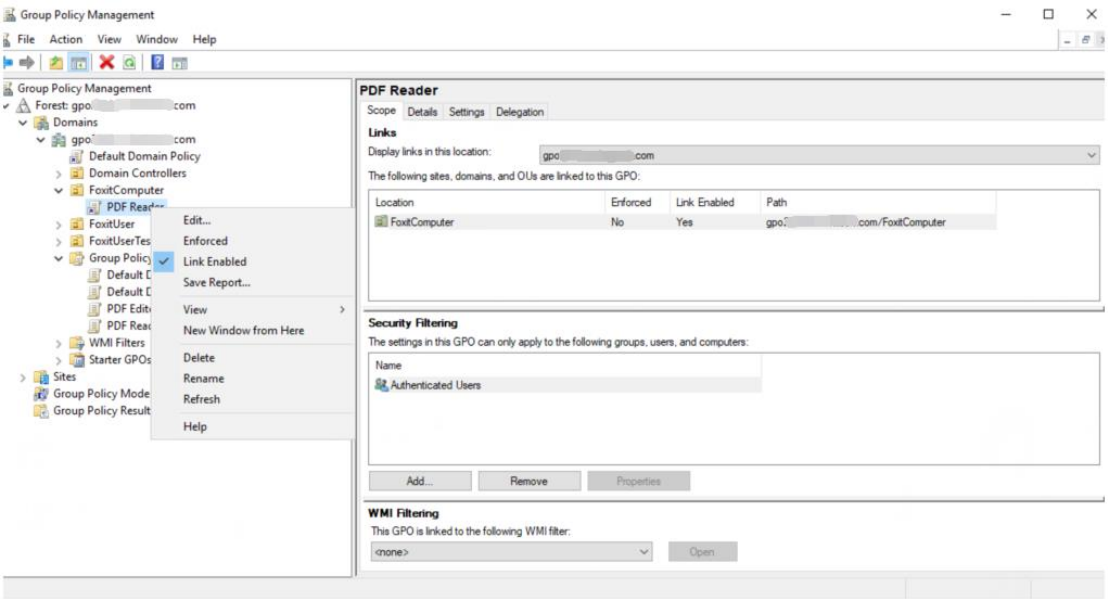

 Right-click the **Template Management** and choose **Add/Remove Templates** to add Foxit PDF Reader template. Please refer to **Set Template Preference**.

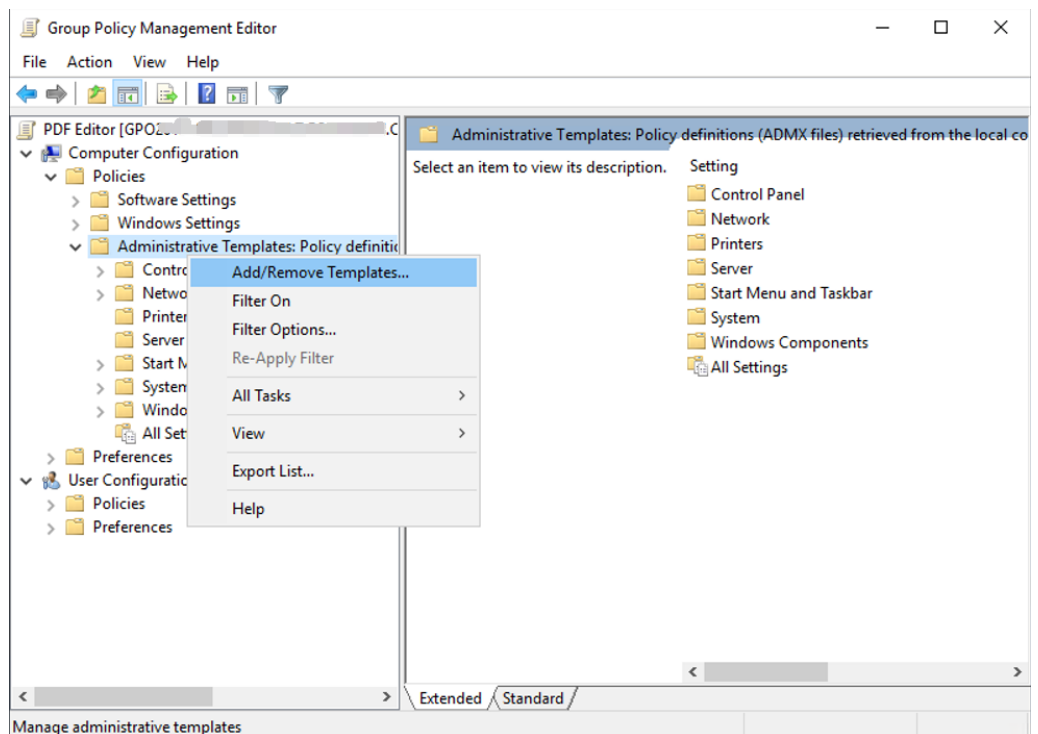

• For configuring options, please refer to Example: [Set Plugins.](#page-9-0)

## <span id="page-16-0"></span>**GPO Items**

The following table shows the deployable options and their functions in GPO to speed up your working process.

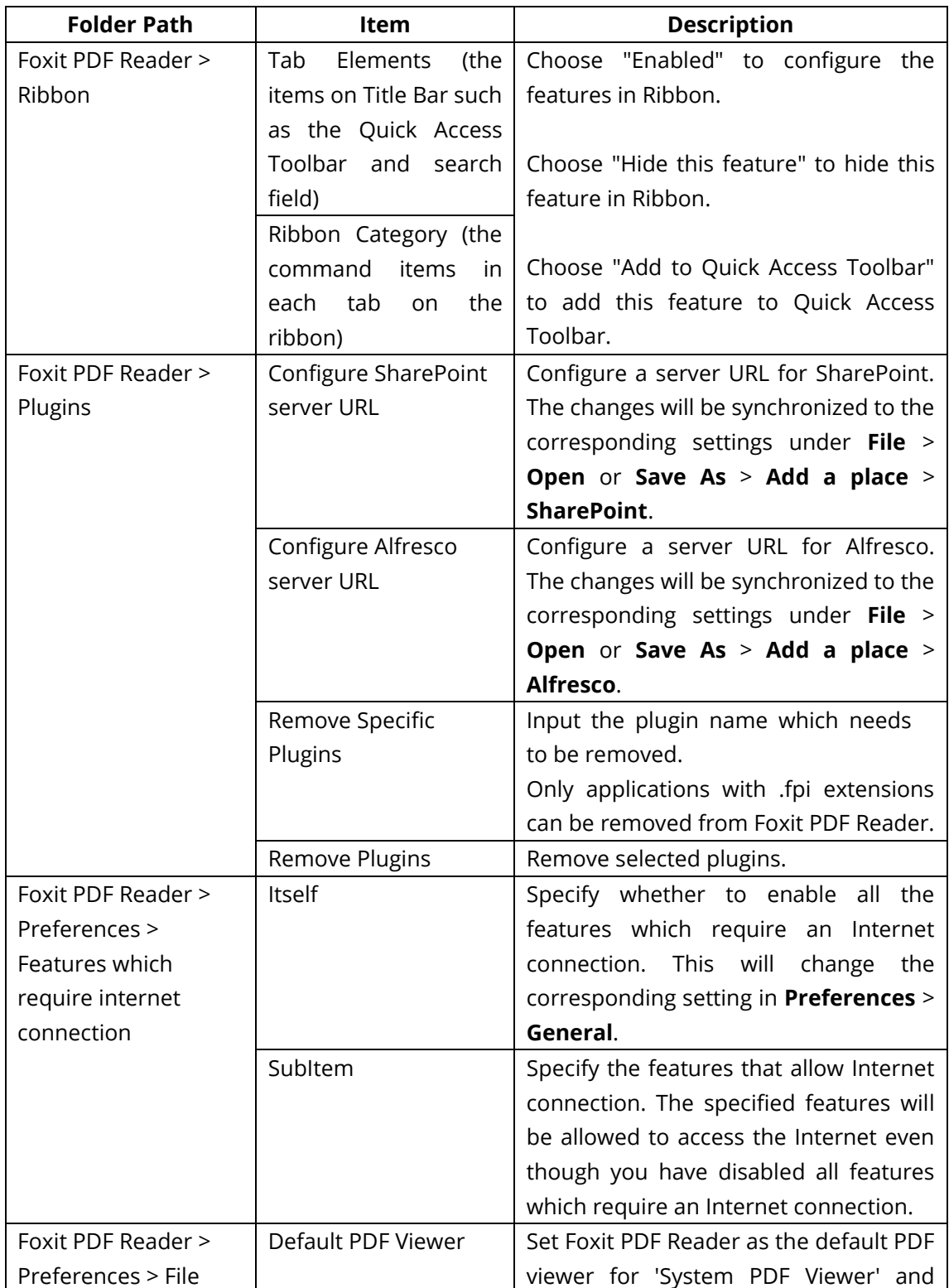

## **Items in GPO Template**

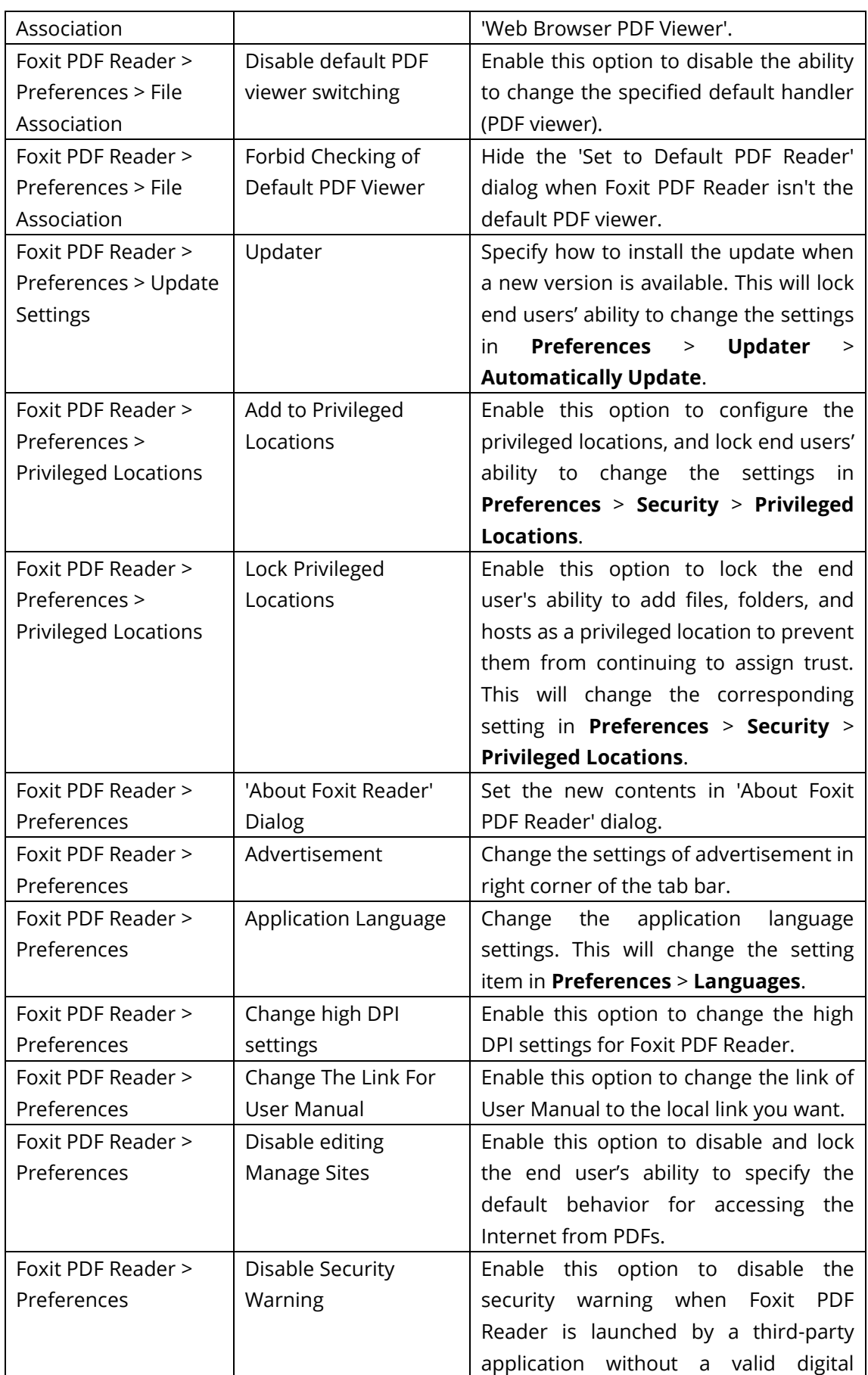

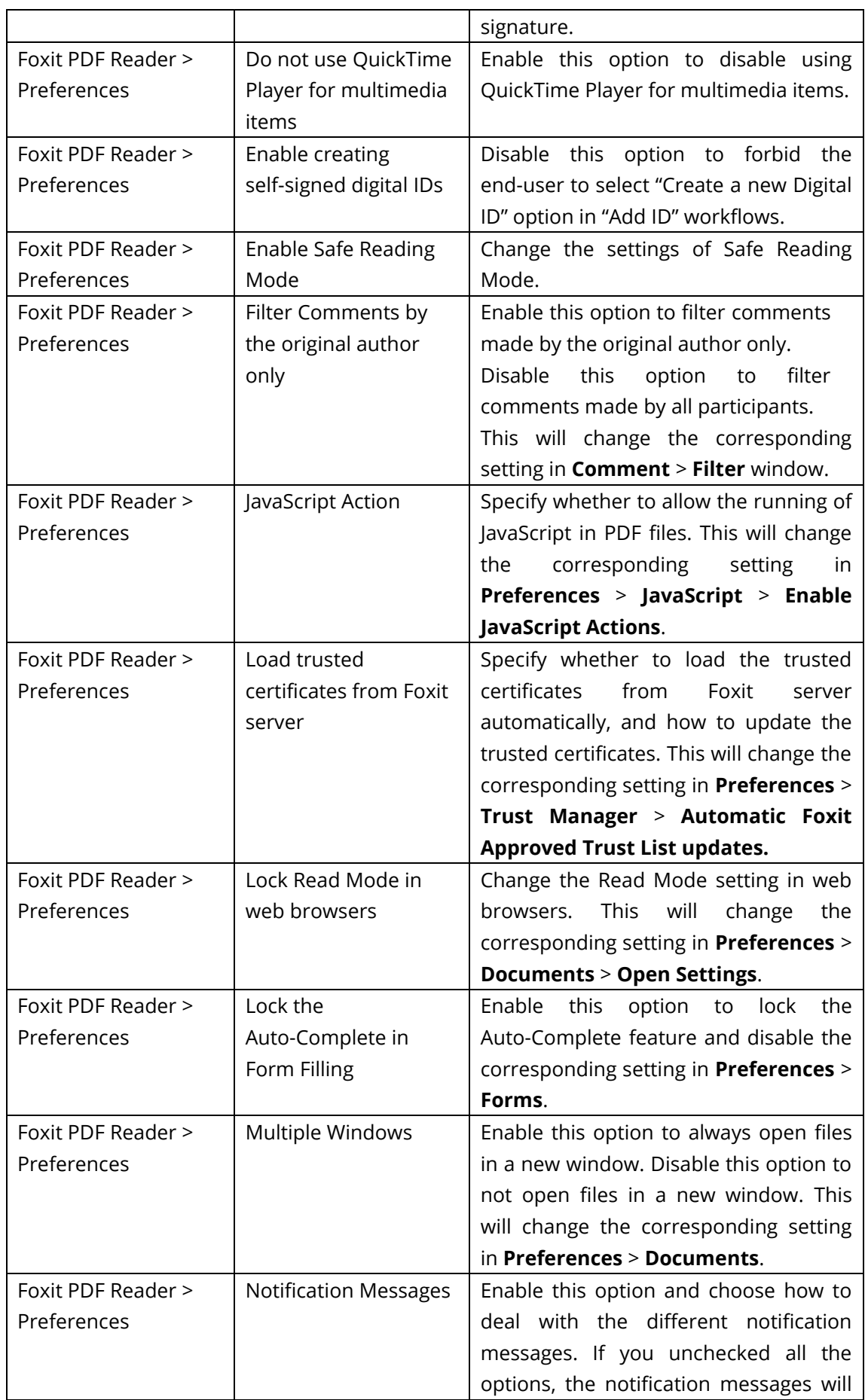

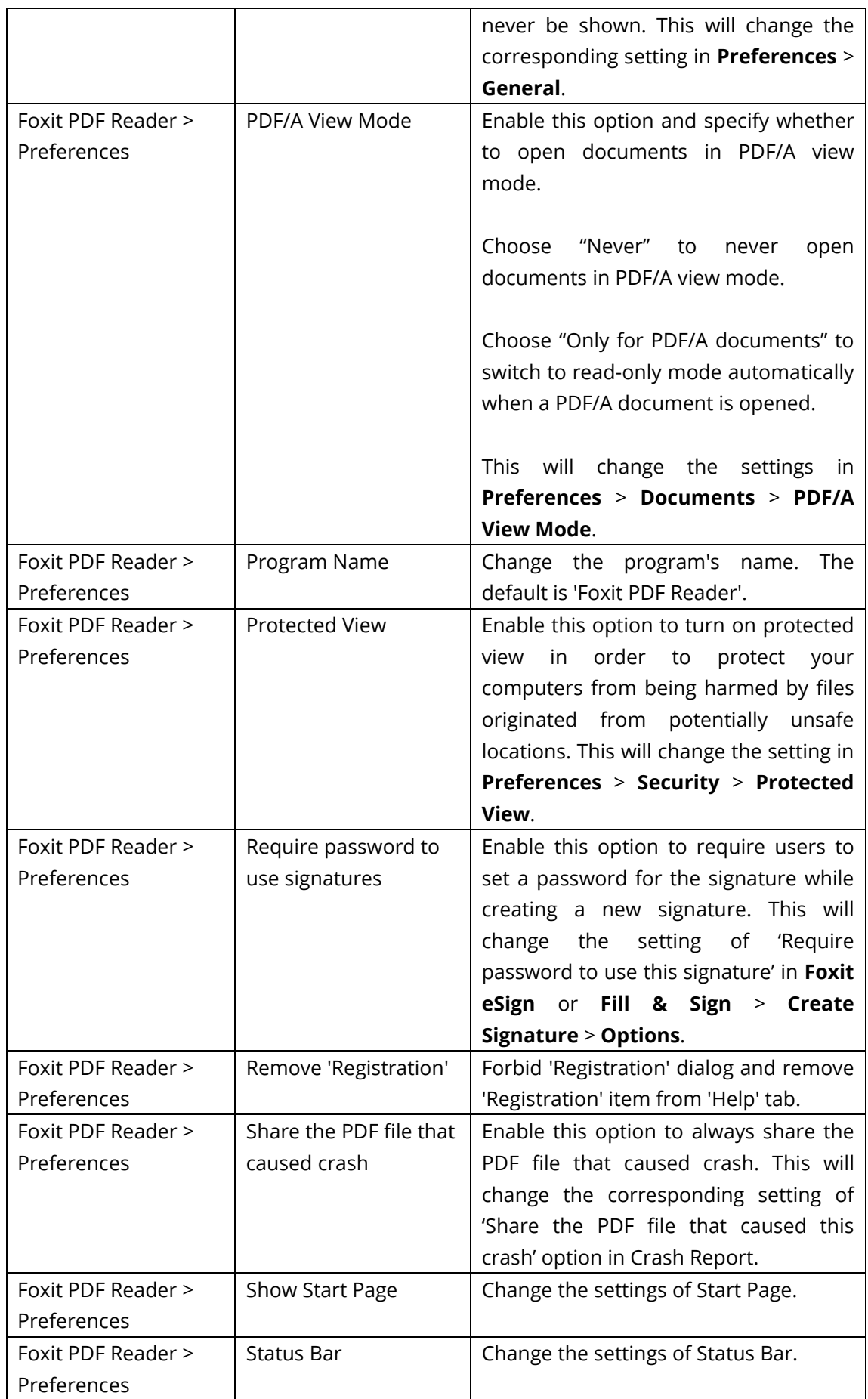

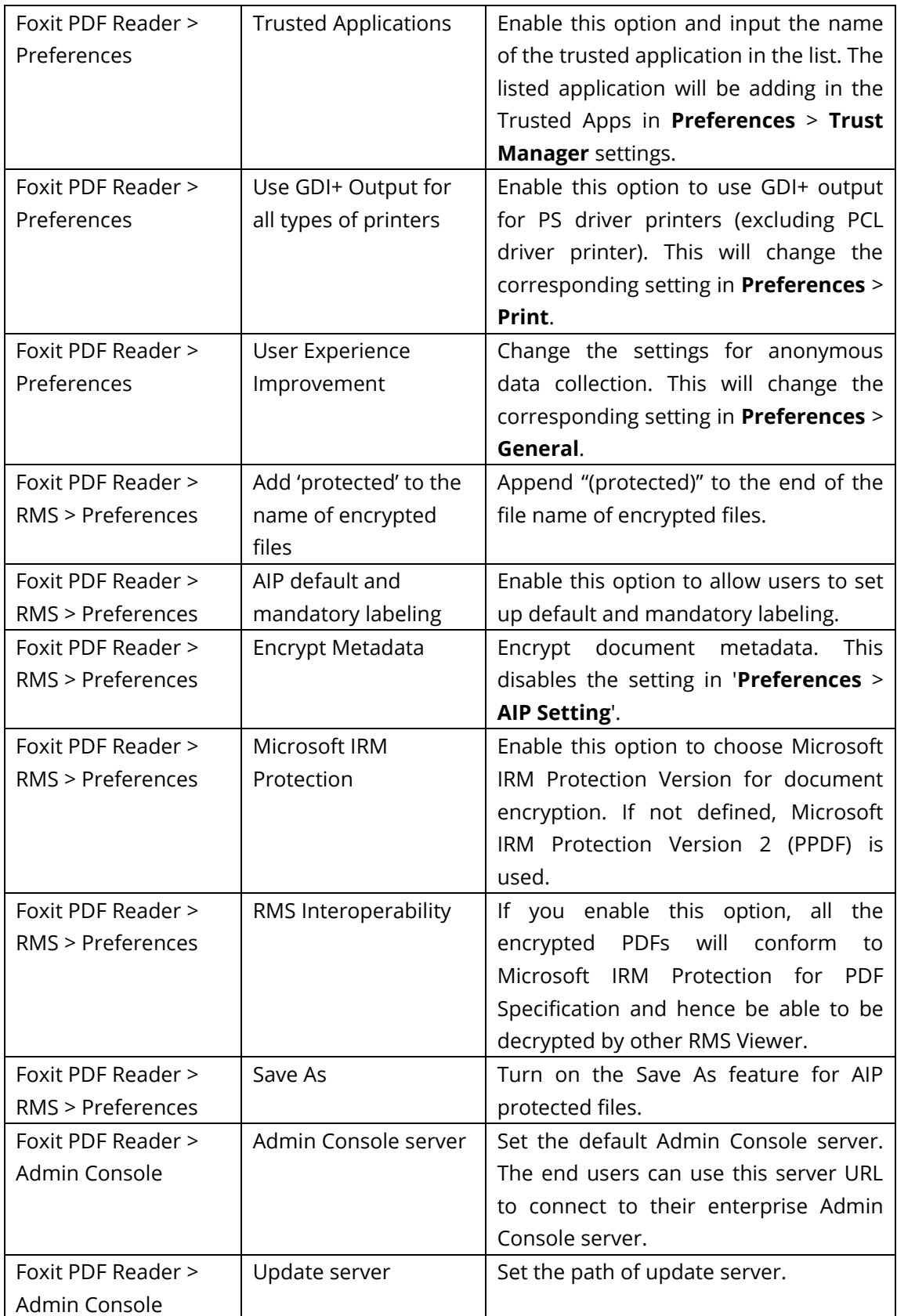

## <span id="page-20-0"></span>**Using Foxit Customization Wizard**

Foxit Customization Wizard (hereafter, "the Wizard") is a configuration utility for customizing (configuring) the Foxit PDF Editor or Foxit PDF Reader installer before large scale deployment. For example, you can license the product on a volume scale with the Wizard so that you do not need to register and personalize each copy of the installation. Foxit PDF Editor or Reader will retain all your configuration settings when you upgrade it to a new version.

The Wizard allows enterprise IT administrators to do the following:

- Modify an existing MSI package and save all the modifications into a transform file (.mst).
- Directly configure settings from scratch and save all the configurations as an XML (.xml) file.
- Customize settings based on an existing XML (.xml) file.
- <span id="page-21-0"></span>Configure which digital ID files are allowed to use.

## **Get started**

Run the Wizard, you will see the following options on the Welcome page:

- MSI
- XML Editor for Foxit PDF Editor
- XML Editor for Foxit PDF Reader
- SignITMgr

Please select one option to begin. Take **MSI** for example. After you open an MSI installer, you will see the Wizard workspace below.

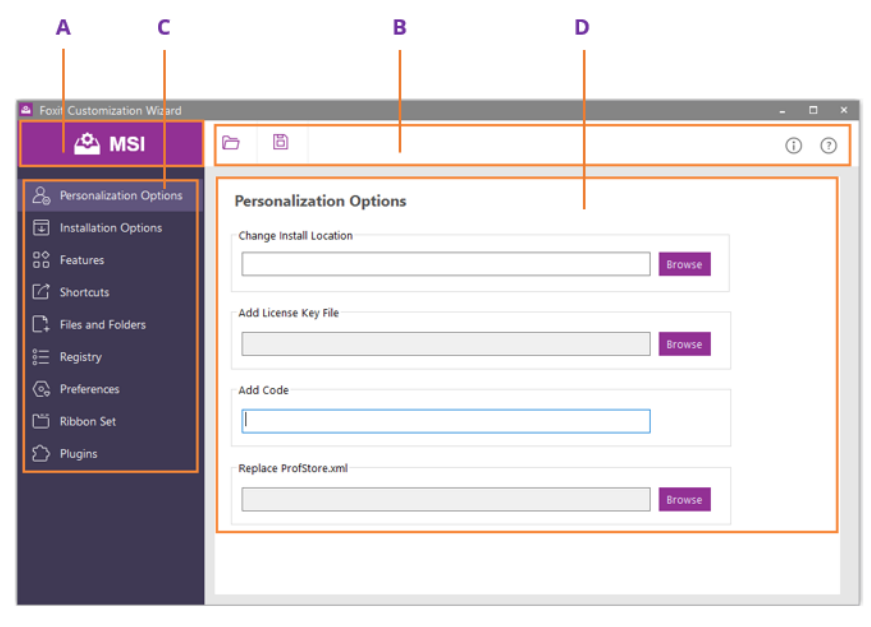

A. Title Bar B. Menu Bar C. The Navigation bar D. The main work area

The workspace is made up of four parts: Title Bar, the top Menu bar, the Navigation bar, and the main work area.

- 1. The **Title bar** in the top left corner shows the corresponding option you choose on the Welcome page.
- 2. The top **Menu bar** provides key menu options, like "Open", "Save", "Information", and "About".
- 3. The left-hand **Navigation bar** links to the specific configurable options.
- 4. The **Main Work Area** displays configurable options according to the configuration settings you choose.

For more detailed instructions, please click the  $\Omega$  icon on the top Menu bar and choose **User Guide**, which covers all features included in Foxit Customization Wizard.

## <span id="page-23-0"></span>**Contact Us**

Feel free to contact us should you need any information or have any problems with our products. We are always here, ready to serve you better.

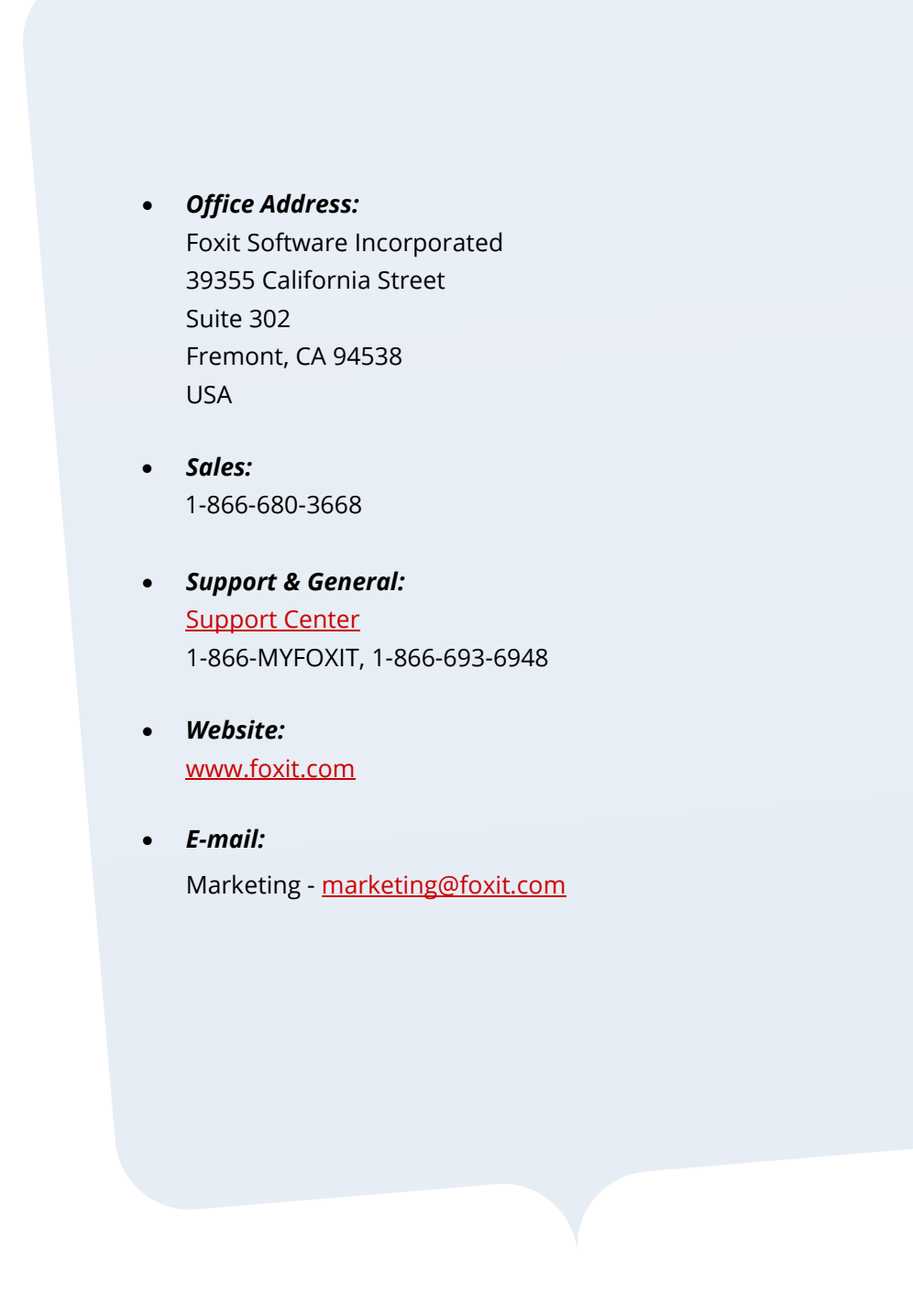